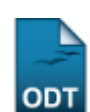

# **Recuperar Ações Excluídas**

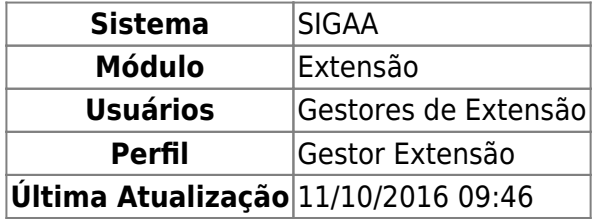

Ações de Extensão pendentes de envio estão sujeitas à remoção por parte de um Gestor ou Coordenador de Extensão. Caso uma ação de extensão tenha sido removida, os coordenadores têm a possibilidade de solicitar aos gestores de extensão uma recuperação das ações.

Para recuperar uma ação excluída, acesse o SIGAA → Módulos → Extensão → Informações Gerais → Ações de Extensão → Recuperar Ações Excluídas.

Na tela apresentada, entre com os Dados da Busca referentes à ação que deseja recuperar.

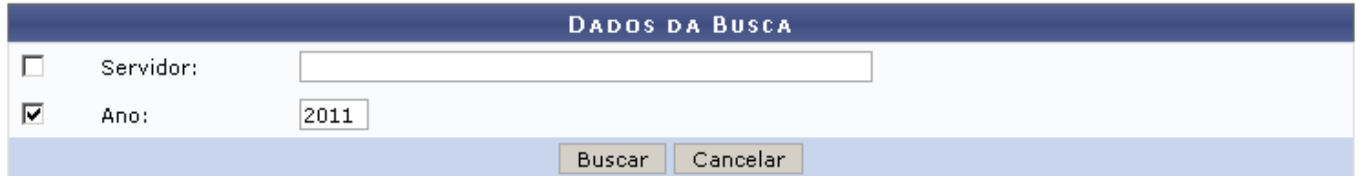

Caso desista de realizar a operação, clique em *Cancelar* e confirme a operação na caixa de diálogo que será gerada posteriormente. Esta mesma função será válida sempre que a opção estiver presente.

Estarão disponíveis para a busca de projetos os filtros Servidor e Ano da Ação. O usuário poderá utilizar apenas um ou ambos os campos para refinar a busca. No campo Servidor, digite os três primeiros dígitos para que o sistema mostre uma lista com os nomes semelhantes que estão cadastrados no sistema.

Após preencher os campos, clique em *Buscar*. As Ações encontradas serão exibidas abaixo do formulário de busca.

No exemplo a seguir o sistema mostrará os resultados obtidos para o Ano 2011.

Last update: 2016/10/11 09:46 suporte:manuais:sigaa:extensao:informacoes gerais:acoes de extensao:recuperar acoes excluidas https://docs.info.ufrn.br/doku.php?id=suporte:manuais:sigaa:extensao:informacoes gerais:acoes de extensao:recuperar acoes exclui

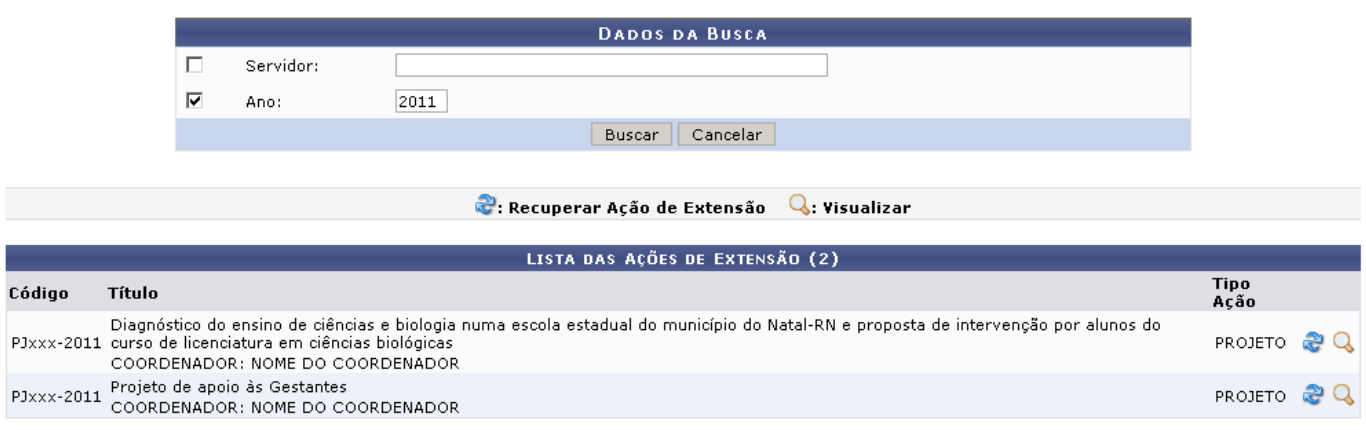

São listadas somente as ações que foram removidas.

Clique no ícone  $\blacktriangle$  para *Visualizar* uma Ação de Extensão. Na página seguinte o usuário poderá conferir em detalhes os dados da Ação. Veja o exemplo:

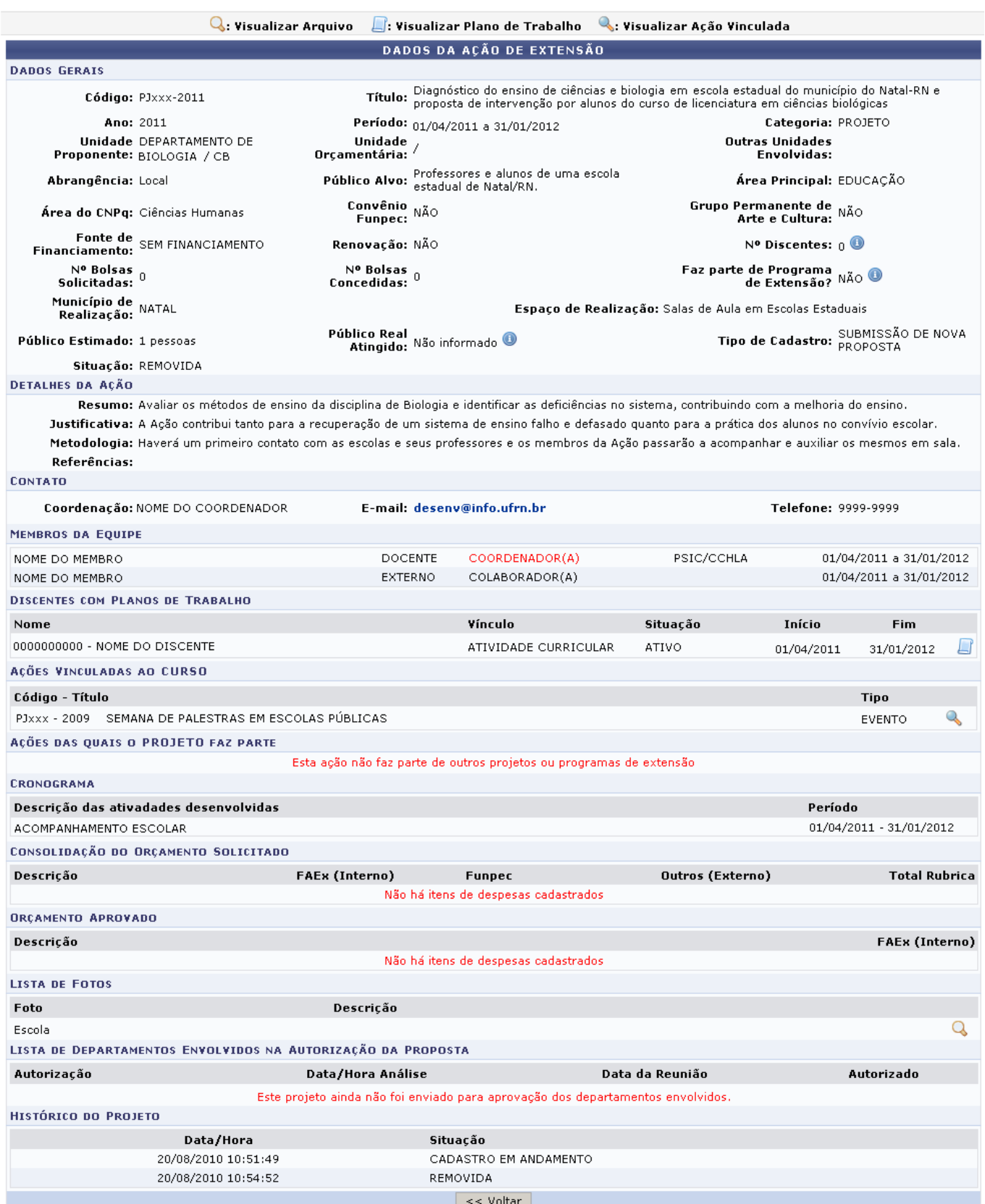

Clicandono ícone será possível visualizar os dados de uma Extensão vinculada, em uma tela semelhante à apresentada acima.

A partir do ícone [,](https://docs.info.ufrn.br/lib/exe/detail.php?id=suporte%3Amanuais%3Asigaa%3Aextensao%3Ainformacoes_gerais%3Aacoes_de_extensao%3Arecuperar_acoes_excluidas&media=suporte:manuais:sigaa:extensao:informacoes_gerais:acoes_de_extensao:view_4.png) o usuário poderá visualizar os arquivos anexados à ação. Ao neste, o usuário será remetido a uma página onde o sistema exibirá a figura anexada.

Sehouver Discentes com Planos de Trabalho cadastrados, o ícone será disponibilizado. Este, dará

# acesso à visualização dos Planos de Trabalho, em uma página similar à tela abaixo:

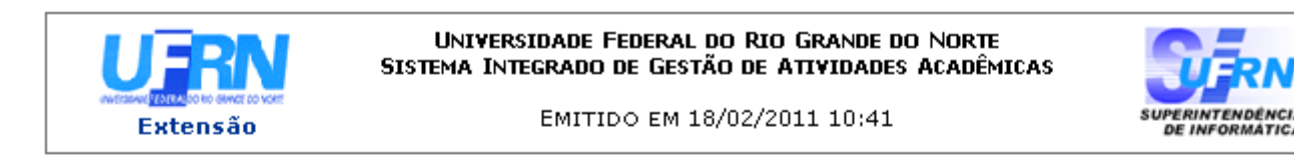

## VISUALIZAÇÃO DE PLANO DE TRABALHO

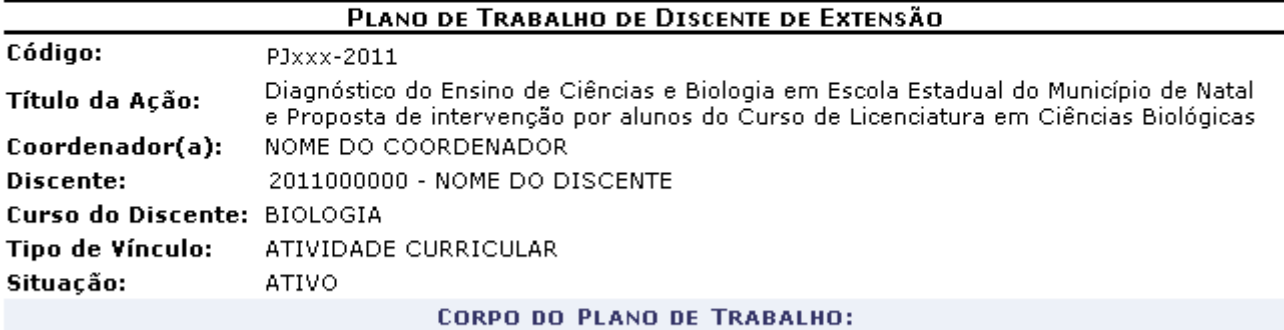

Período de execução:

01/04/2011a 31/01/2012

## Objetivos:

Aproximar os alunos de licenciatura do ambiente escolar, destacando as dificuldades do ensino da disciplina e propor novas experiências de aprendizagem aos professores em exercício nas escolas atualmente.

#### Justificativa:

A Ação contribui tanto para a recuperação de um sistema de ensino falho e defasado quanto para a prática dos alunos no convívio escolar.

#### Descrição das Ações:

Haverá um primeiro contato com as escolas e seus professores e os membros da Ação passarão a auxiliar os mesmos em sala de aula.

## Local de Trabalho do Discente:

Salas de Aula em Escolas Estaduais

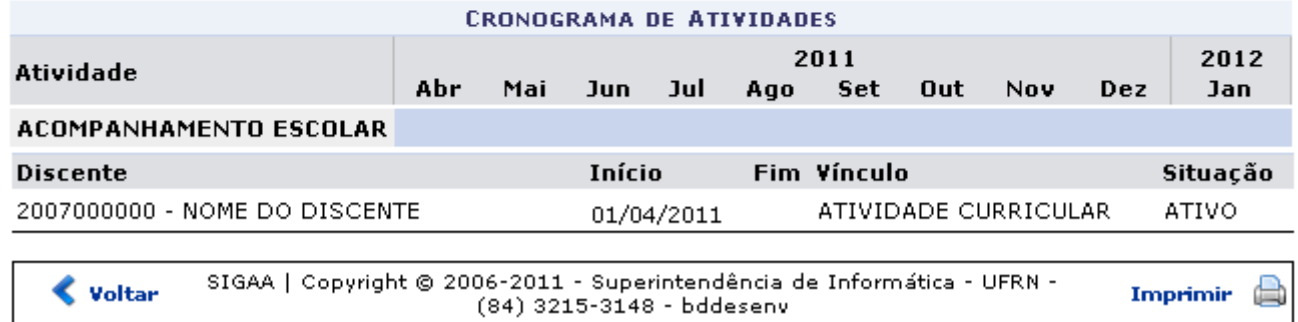

Sedesejar imprimir o Plano de Trabalho, clique em *Imprimir* 

Clique em *Voltar* para retornar à Lista de Ações de Extensão encontradas.

Utilizeo link Extensão para retornar ao menu principal do módulo.

Pararecuperar uma Ação da lista, clique no ícone  $\mathbb{C}$  e confirme na caixa de diálogo que é gerada posteriormente:

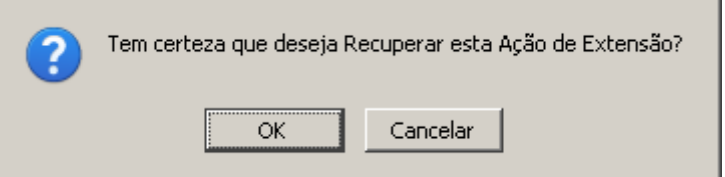

Clique em *Ok* para confirmar recuperação da Ação. Observe a mensagem de sucesso que é mostrada em seguida:

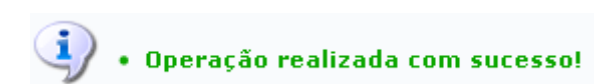

As ações recuperadas passarão a ter a mesma situação anterior à remoção.

# **Bom Trabalho!**

# **Manuais Relacionados**

[Gerenciar Proposta de Ação](https://docs.info.ufrn.br/doku.php?id=suporte:manuais:sigaa:extensao:informacoes_gerais:acoes_de_extensao:gerenciar_proposta_de_acao)

[<< Voltar - Manuais do SIGAA](https://docs.info.ufrn.br/doku.php?id=suporte:manuais:sigaa:extensao:lista)

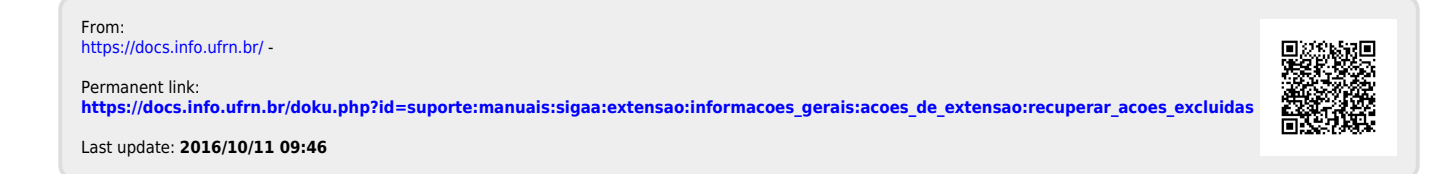